### **Vos premiers pas sur DIVA/DIVA**HD

**Préambule :** lors du tout premier démarrage de la liseuse, vous passez par un processus d'enregistrement **qui enchaîne 4 étapes (15 minutes).**

#### **Démarrage de la liseuse (30 secondes)**

Appuyez et maintenez le bouton marche/arrêt pendant 3 secondes. La liseuse met une trentaine de secondes à démarrer.

#### **Etape 1 : Choix de la langue (30 secondes).**

Choisissez la langue en cliquant dessus.

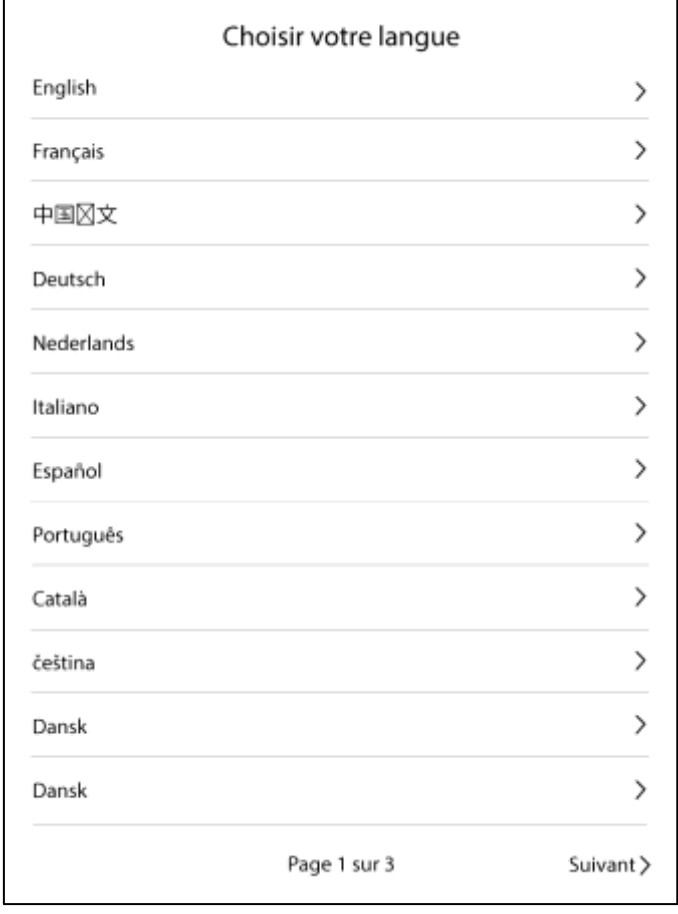

#### **Etape 2 : Configuration du Wi-Fi (3 minutes).**

Au préalable, notez le nom du réseau Wi-Fi (SSID) et son mot de passe (informations récupérables en général au dos de la Box).

**Choix du réseau :** sélectionnez votre Wifi dans la liste des réseaux détectés (veuillez noter qu'il peut exister plusieurs pages de résultats, ne pas hésiter à les parcourir en appuyant sur le bouton suivant si nécessaire).

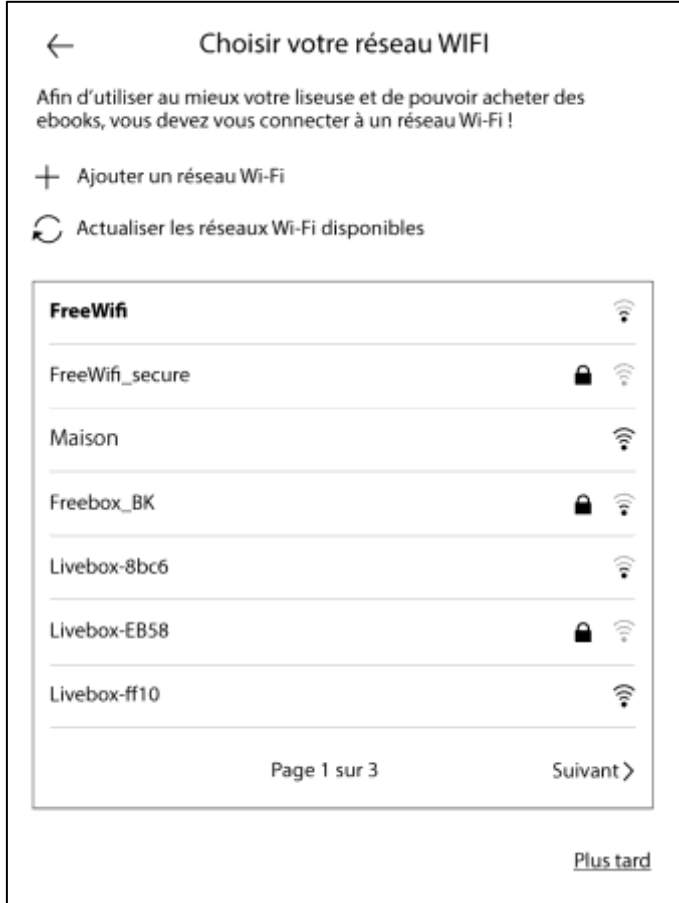

**Saisie du mot de passe :** Saisissez le mot de passe. Il est conseillé de prendre son temps lors de cette étape et de bien vérifier qu'il n'y a pas d'erreur dans la saisie du mot de passe.

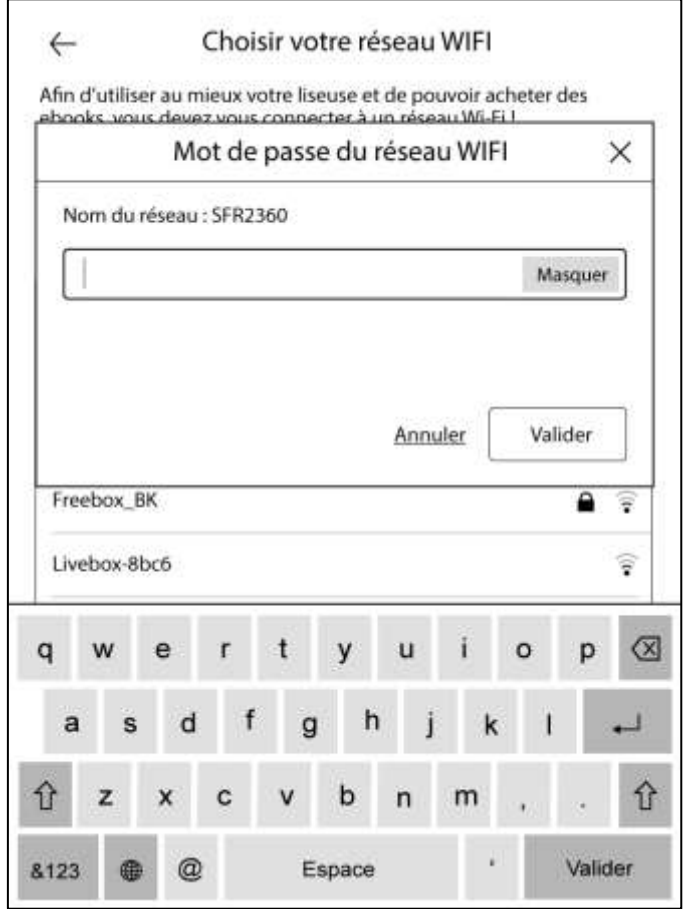

Après 20 à 30 secondes, la liseuse est connectée et passe à l'étape suivante. Si la liseuse ne se connecte pas au réseau, réessayer en vérifiant bien le mot de passe.

#### **Etape 3 : Saisie de la date et de l'heure (2 minutes)**

Saisissez le fuseau horaire, la date et l'heure.

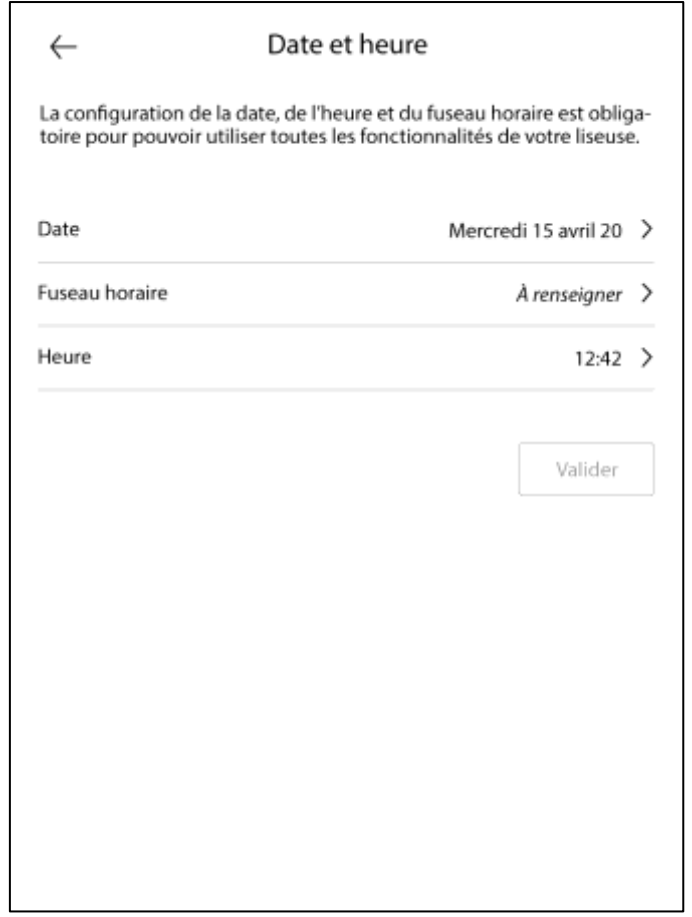

**Remarque :** une date et une heure mal configurées peuvent bloquer les téléchargements des livres.

#### **Etape 4 : Enregistrement du compte (5 à 7 minutes)**

Si vous n'avez pas déjà un compte sur la librairie, cliquez sur **Créer un compte** sinon choisissez **Utiliser un compte existant**.

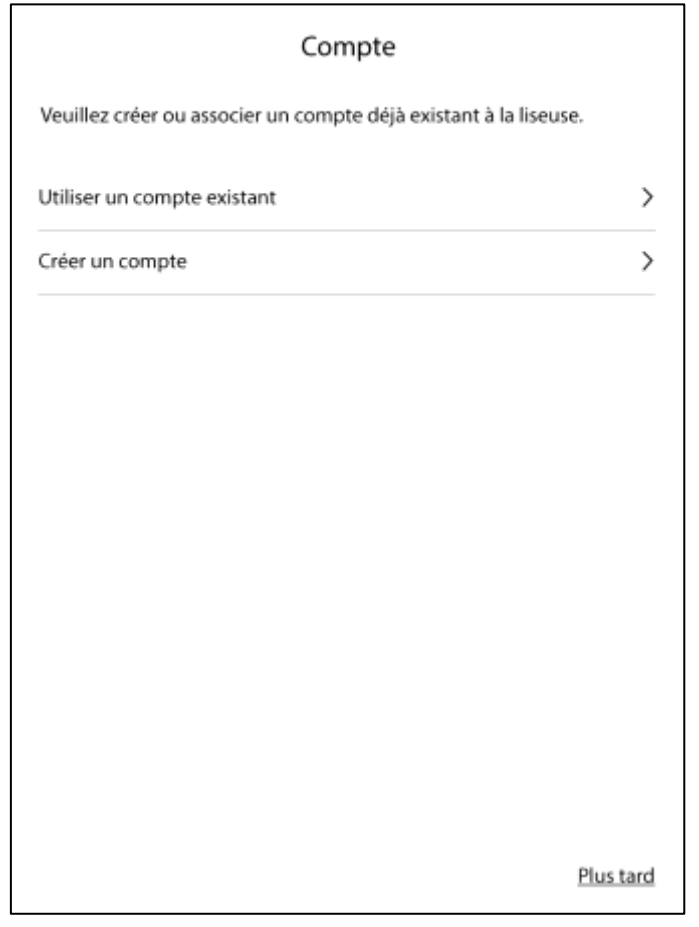

#### **Formulaire de création de compte**

Saisissez les informations demandées.

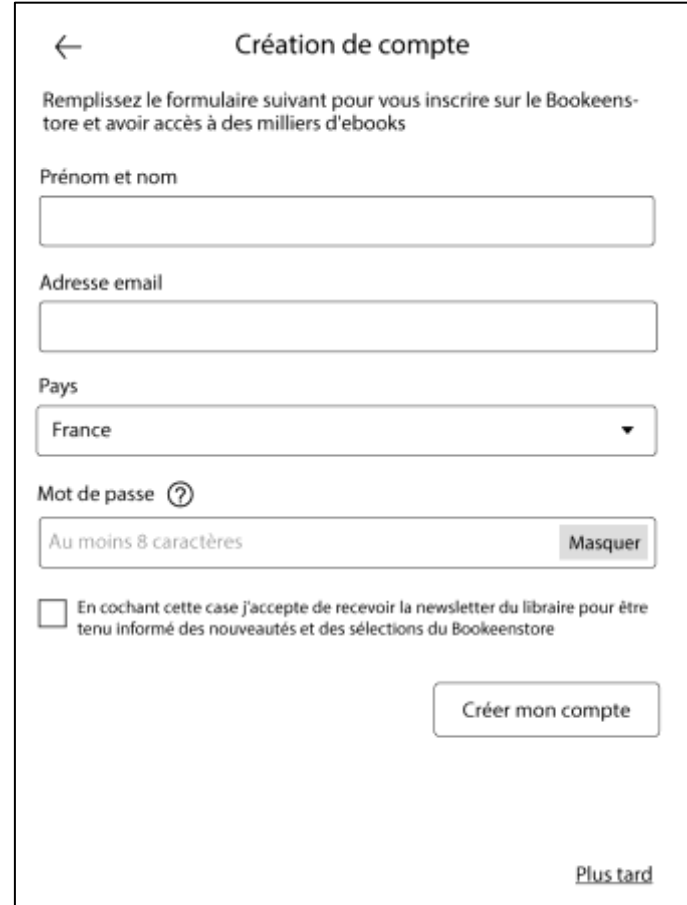

**Remarque :** votre compte est créé automatiquement sur le site de la librairie en ligne. Tout achat réalisé sur le site Internet de la librairie\* ou sur la liseuse sera présent dans votre historique d'achat accessible depuis la liseuse, le web et l'application mobile\*\*.

\*Site Internet de la librairie : <https://www.bookeenstore.com/>

\*\*Application mobile : <https://play.google.com/store/apps/details?id=fr.bookeen.qboo.reader>

#### **Saisie du moyen de paiement**

Pour pouvoir acheter directement depuis la liseuse, vous avez la possibilité de saisir et d'enregistrer directement votre moyen de paiement depuis la liseuse. Nous vous recommandons de le faire, cela vous permettra d'acheter vos livres en quelques clics sans avoir à re-saisir systématiquement les identifiants de votre moyen de paiement.

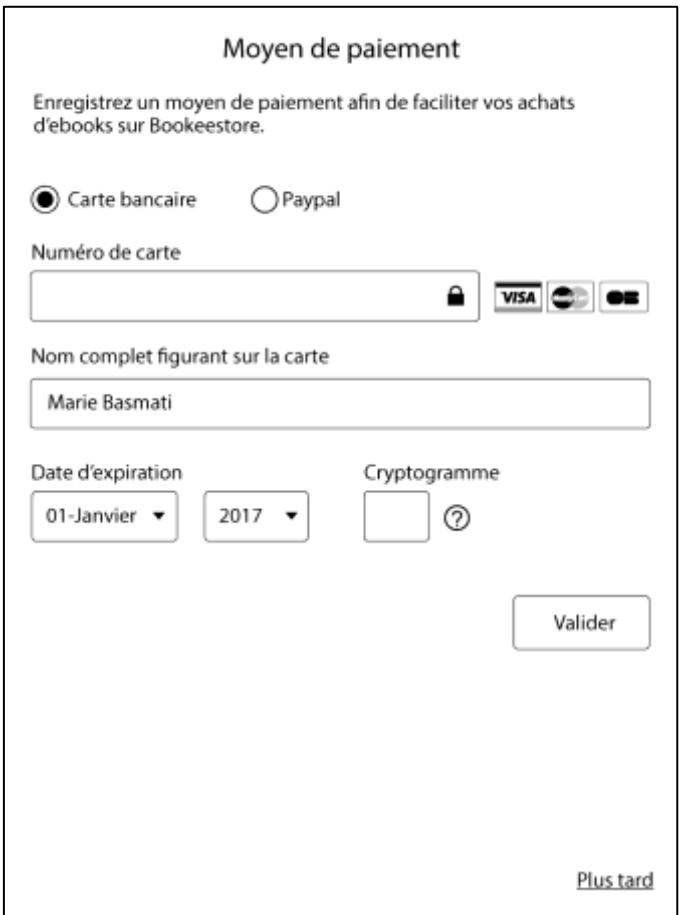

**Remarque :** Aucune information de paiement n'est stockée sur la liseuse.

#### **Votre liseuse est prête à l'emploi**

A l'issue de ces 4 étapes, vous pouvez utiliser votre liseuse. Pour compléter cette prise en main, un tutoriel vous est proposé pour découvrir les fonctions clés de votre liseuse.

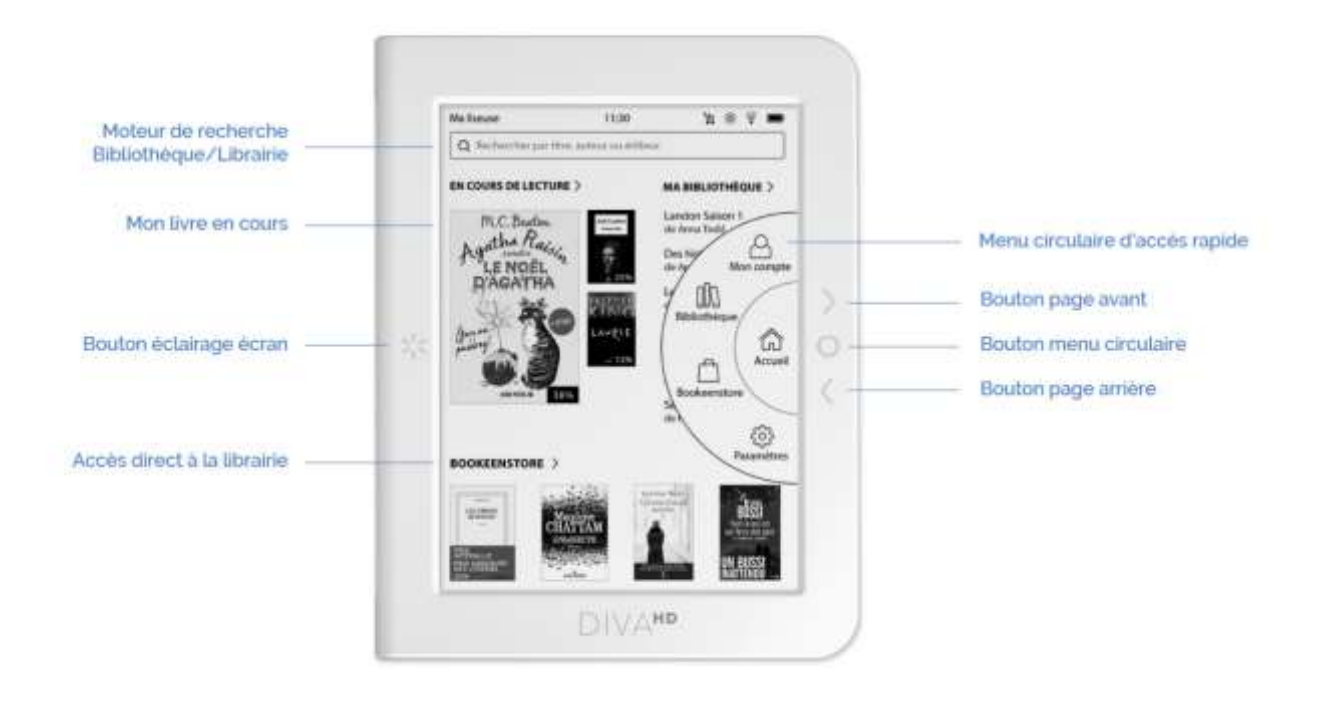